# Как ориентироваться в приложении Invoice Status («Статус счета»)?

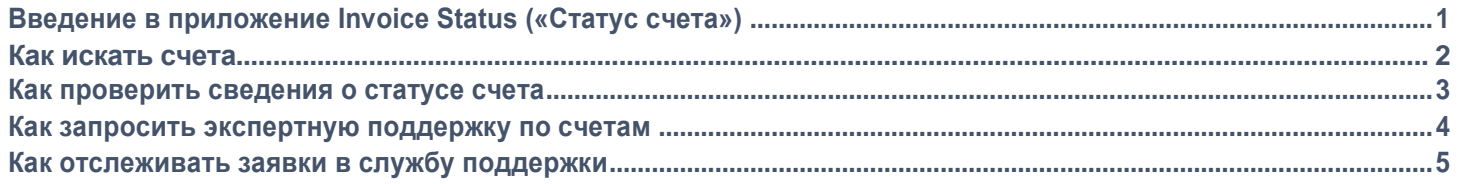

# **Приложение Invoice Status («Статус счета») позволяет:**

- Отслеживать свои неоплаченные и оплаченные счета и узнавать их статус
- Осуществлять поиск счетов по номеру счета, коду поставщика и диапазону дат, а также по номеру заказа на поставку
- Запрашивать поддержку экспертов при возникновении проблем со счетами

Для доступа к **приложению Invoice Status («Статус счета»)** перейдите по ссылке<https://pgsupplier.vpn.pg.com/> и введите свои учетные данные для входа на портал поставщиков P&G.

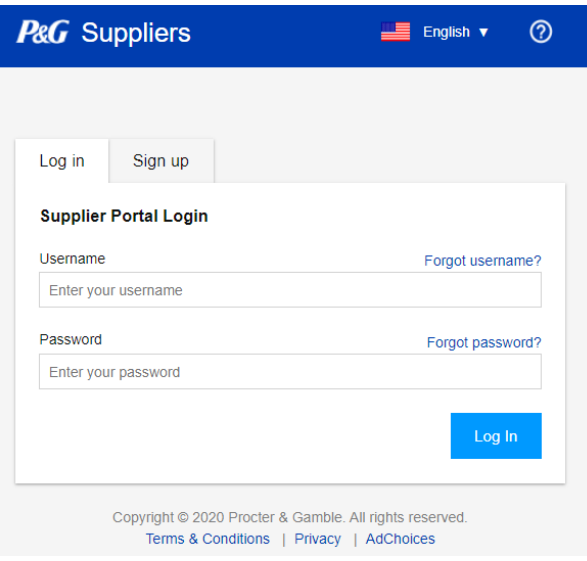

Нажмите на приложение **Invoice Status («Статус счета»)**.

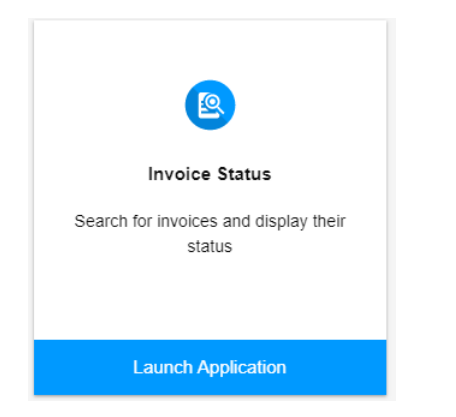

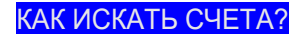

# **Поиск по номеру счета**

- 1. Введите номера счетов.
- 2. Отметьте как оплаченные, так и не
- 3. Нажмите Search («Поиск»).

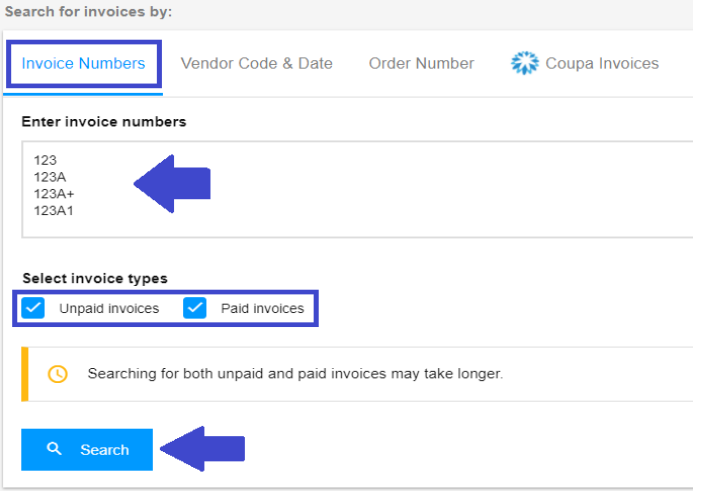

## **Поиск по коду поставщика и диапазону дат**

- 1. Нажмите на поле, чтобы выбрать коды поставщиков, для которых вы хотите просмотреть счета.
- 2. Выберите диапазон дат в раскрывающемся меню.
- 3. Выберите тип счета (оплаченный, неоплаченный или оба варианта)
- 4. Нажмите Search («Поиск»).

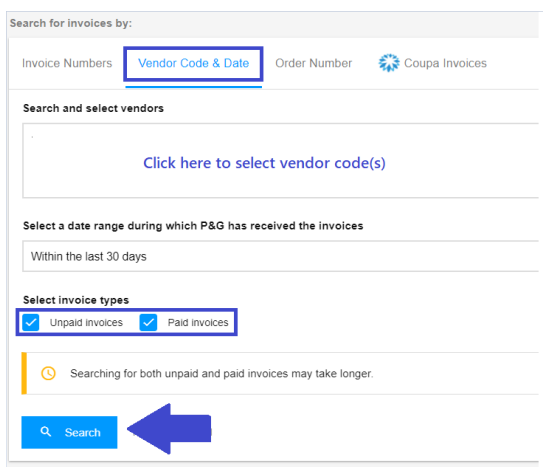

## **Поиск по номеру заказа на поставку**

- 1. Введите номер заказа на поставку
- 2. Выберите соответствующий тип счета.
- 3. Нажмите Search («Поиск»).

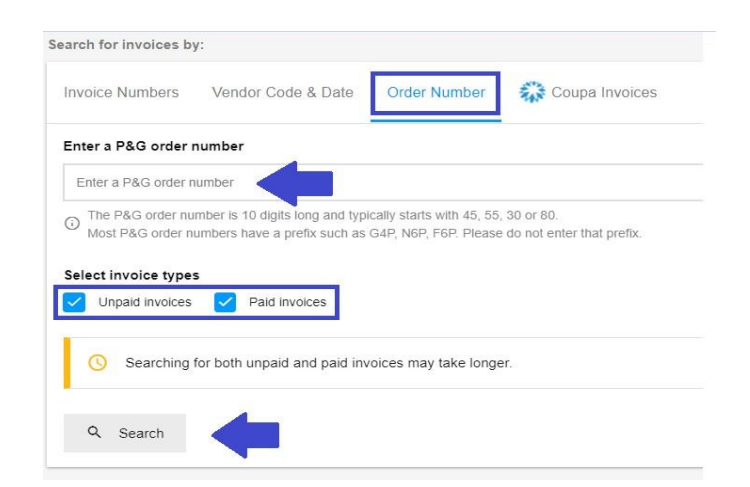

# **Поиск счетов Coupa**

Счета, отправленные через Coupa, необходимо изначально отслеживать на портале поставщиков Coupa.

Счета Coupa отобразятся в приложении Invoice Status («Статус счета»), только если они были одобрены в Coupa не более чем в последние 24 часа.

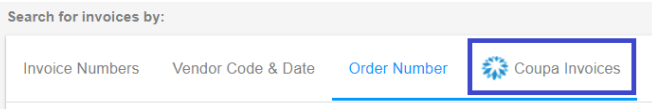

#### Coupa Invoices

If you entered the invoice in Coupa, then the invoice can be tracked at https://supplier.coupahost.com/invoices.

Coupa invoices become visible in this app only once they have been approved in Coupa.

В случае успешного поиска отобразится список счетов с указанием их статусов. Загрузите отчет в файл Excel, нажав **Export All Results («Экспортировать все результаты»)**.

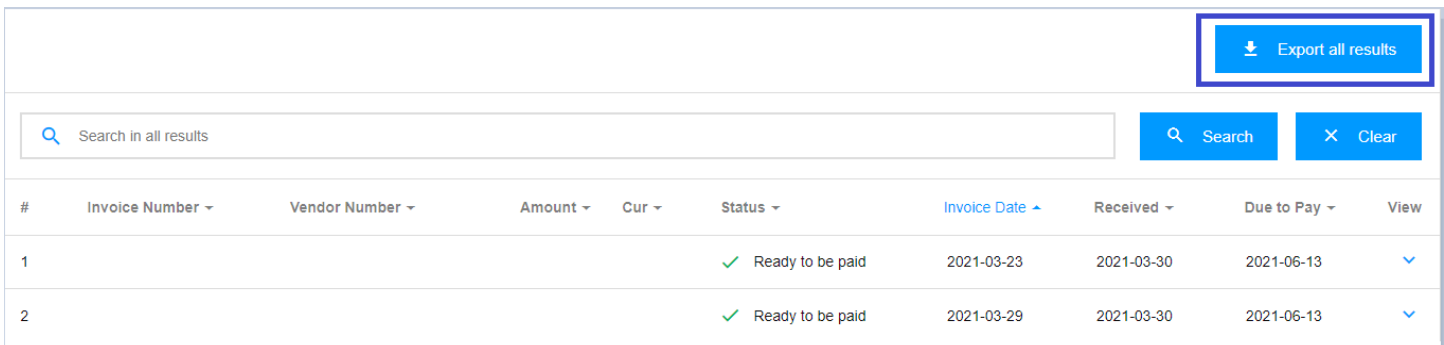

Информация обновляется **каждые 8 часов.**

Срок хранения данных на портале поставщиков составляет **2 года.**

# КАК ПРОВЕРИТЬ СВЕДЕНИЯ О СТАТУСЕ СЧЕТА?

Чтобы получить более подробную информацию о дате оплаты счета и его статусе, **нажмите на стрелку в дальней правой части экрана.**

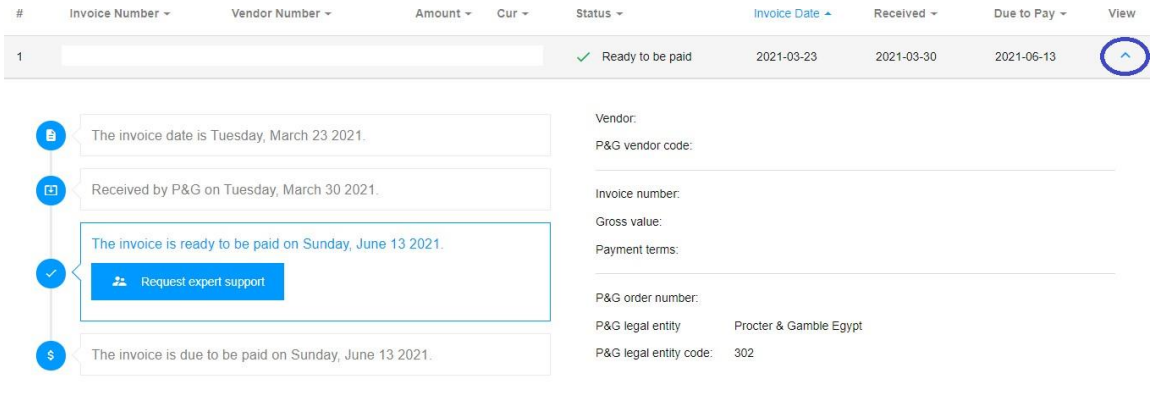

## КАК ЗАПРОСИТЬ ЭКСПЕРТНУЮ ПОДДЕРЖКУ ПО СЧЕТАМ?

#### **Запрос экспертной поддержки для счетов, которые отображаются на портале**

1. Чтобы узнать больше о статусе счетов, просто нажмите кнопку **Request expert support («Запросить экспертную поддержку»).**

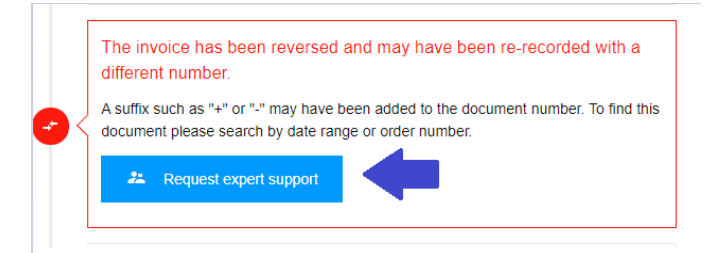

2. При нажатии на кнопку Request Expert Support («Запросить экспертную поддержку») появится форма. Введите запрос и заголовок к нему в имеющихся полях, затем нажмите **Submit («Отправить»)**.

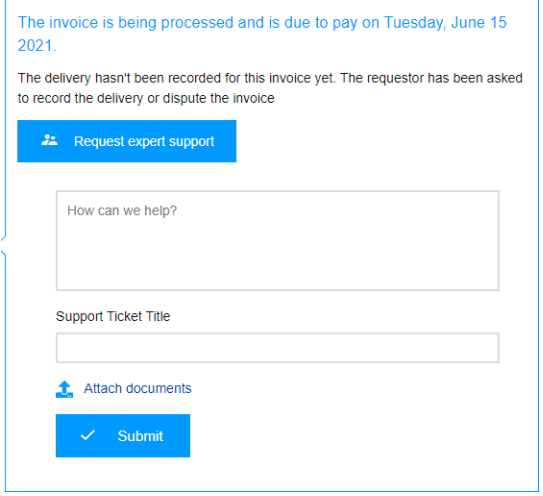

3. После отправки формы вашему запросу будет присвоен номер. Вы также получите электронное письмо с информацией о вашем запросе, с помощью которой вы сможете отслеживать статус запроса.

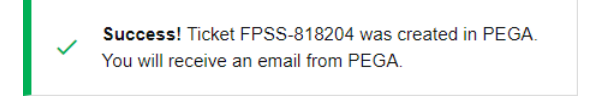

## **Запрос экспертной поддержки для недостающих счетов**

1. Нажмите кнопку **Support («Поддержка»)** в верхней части страницы, затем нажмите **Thoroughly («Подробно»)**.

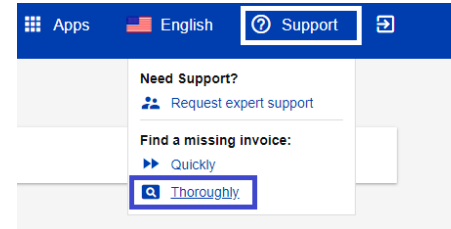

2. Вы будете перенаправлены на **страницу поддержки по недостающим счетам**. Заполните поля формы, в особенности отмеченные красной звездочкой, и прикрепите копию недостающего счета.

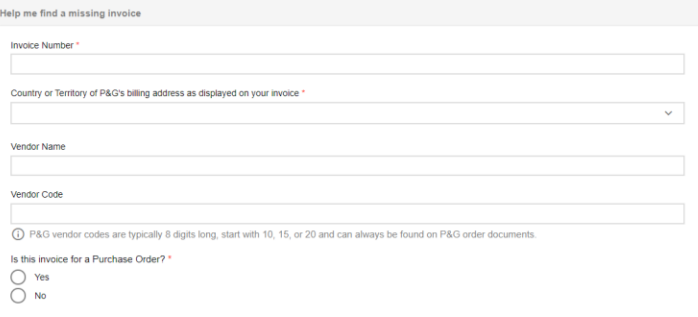

3. После введения данных нажмите кнопку **Submit («Отправить»)** в нижней части формы. Будет создан и показан номер этого запроса. Вы получите электронное письмо с информацией о вашем запросе, с помощью которой сможете отслеживать статус запроса.

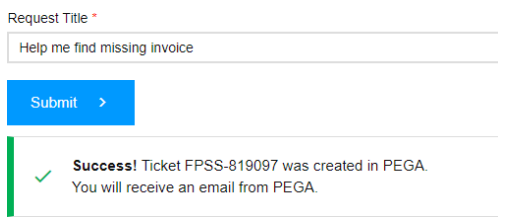

КАК ОТСЛЕЖИВАТЬ ЗАЯВКИ В СЛУЖБУ ПОДДЕРЖКИ?

1. Перейдите к приложению Support Requests («Запросы на поддержку») на домашней странице приложений портала.

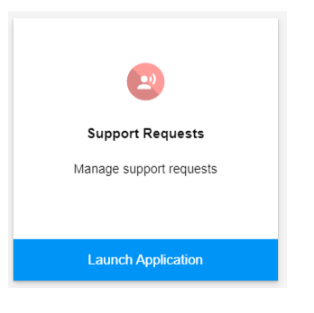

2. В приложении **Support Requests («Запросы на поддержку»)** вы найдете все заявки в службу поддержки, которые были созданы и отправлены от вашего имени.

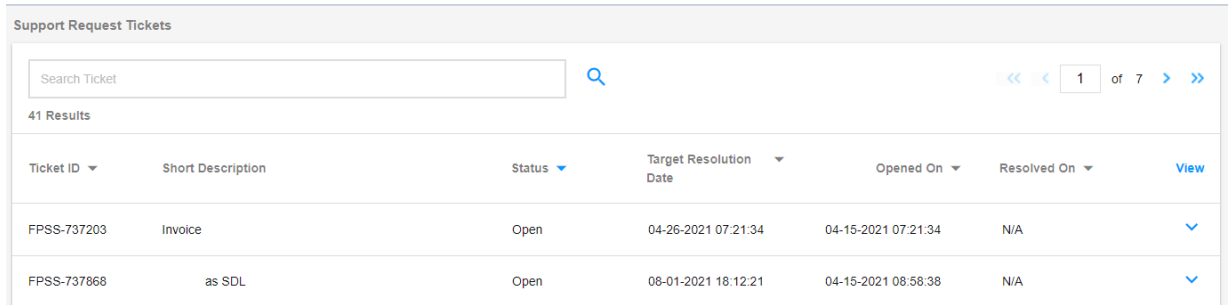